## **GARMIN.**

# GARMIN EXPLORE™ WEB HELP

## Owner's Manual

#### © 2020 Garmin Ltd. or its subsidiaries

All rights reserved. Under the copyright laws, this manual may not be copied, in whole or in part, without the written consent of Garmin. Garmin reserves the right to change or improve its products and to make changes in the content of this manual without obligation to notify any person or organization of such changes or improvements. Go to [www.garmin.com](http://www.garmin.com) for current updates and supplemental information concerning the use of this product.

Garmin®, the Garmin logo, Earthmate®, fēnix®, GPSMAP®, inReach®, inReach Explorer®, and inReach SE® are trademarks of Garmin Ltd. or its subsidiaries, registered in the USA and other countries. Garmin Connect™, Garmin Explore™, Garmin Express™, and MapShare™ are trademarks of Garmin Ltd. or its subsidiaries. These trademarks may not be used without the express permission of Garmin.

Facebook™ and the Facebook logo are trademarks of Facebook and its affiliate companies. TWITTER™ and the Twitter logo are trademarks of Twitter. Inc. or its affiliates. Powered by GEOS. Other trademarks and trade names are those of their respective owners.

## **Table of Contents**

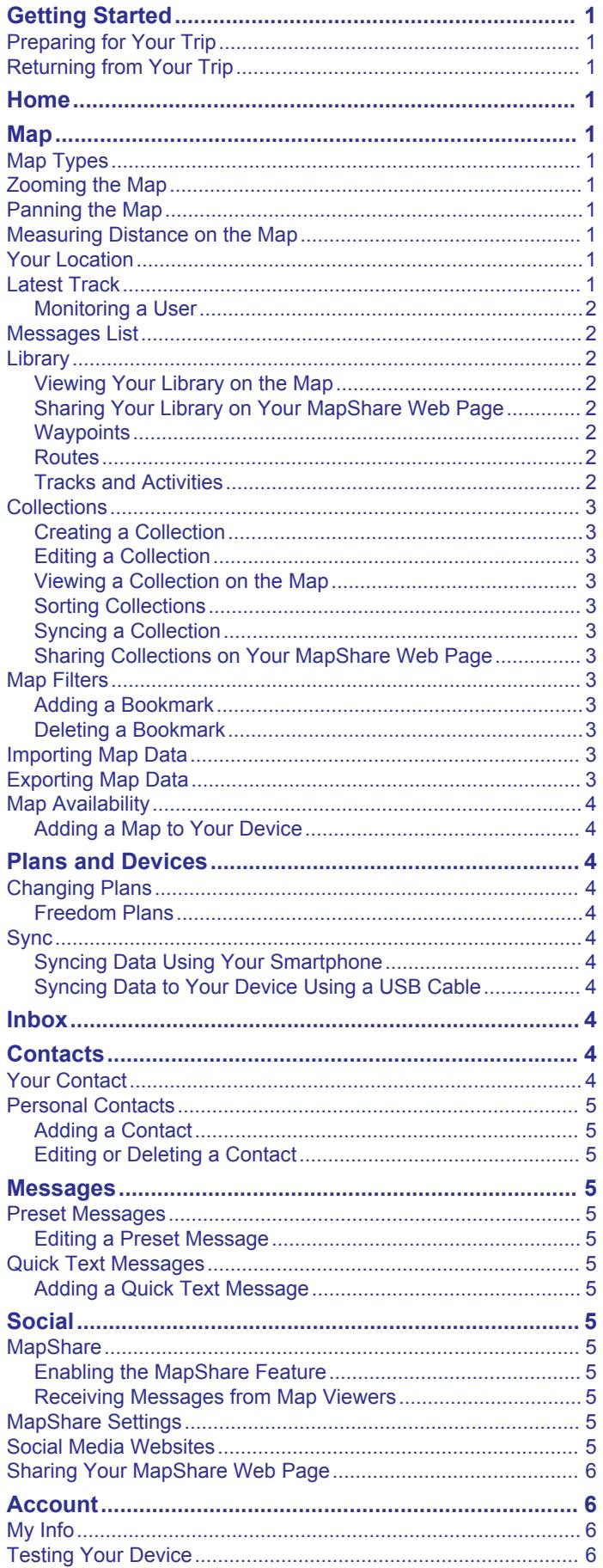

## **Getting Started**

<span id="page-4-0"></span>When using the Garmin Explore website for the first time, you should review these tasks to learn about the basic features.

**NOTE:** The Garmin Explore website features vary based on your account type and device type. For example, if your device has inReach® technology, you will see service plan information.

- Monitor your monthly usage (*Home*, page 1).
- View your device data on the map (*Map*, page 1).
- Create waypoints and routes to sync to your device (*[Waypoints](#page-5-0)*, page 2, *Routes*[, page 2\)](#page-5-0).
- View your conversation history (*Inbox*[, page 4](#page-7-0)).
- Add people to your contacts, including emergency contacts (*[Contacts](#page-7-0)*, page 4).
- Set up your preset and quick text messages (*[Messages](#page-8-0)*, [page 5\)](#page-8-0).
- Set up your social media accounts, including your MapShare™ web page (*Social*[, page 5](#page-8-0)).
- Sync your device and smartphone (*Sync*[, page 4](#page-7-0)).

## **Preparing for Your Trip**

Before you leave for a trip, you should confirm you have the setup you need, including contacts (emergency and regular), messages, and social settings.

- Create waypoints and routes for your destination (*[Waypoints](#page-5-0)*, [page 2,](#page-5-0) *Routes*[, page 2\)](#page-5-0).
- Sync your devices so they have the latest data (*[Sync](#page-7-0)*, [page 4\)](#page-7-0).
- Send a test message to test@inreach.garmin.com, and wait for the reply (*[Testing Your Device](#page-9-0)*, page 6).

## **Returning from Your Trip**

After your trip, you can view your messages and tracks on the map. You can use a bookmark to save a view of your trip (*[Adding a Bookmark](#page-6-0)*, page 3).

## **Home**

The home tab displays usage statistics so you can monitor your device each month. It has some helpful features for anyone new to the website.

- **My Subscription**: Shows your current subscription plan and your usage for the month. Both sent and received messages count toward your monthly allotment. You can also edit your subscription plan.
- **My Bill**: Shows your account balance or remaining credit information. You can edit your credit card information, and you can add more funds to your account.
- **My Stats**: Shows your device usage for the lifetime of your account, with your start date noted near the top.
- **Tips and Tricks**: Presents some helpful tips and short videos.
- **NOTE:** If an update is available for your device, it replaces this section.
- **Update Available**: Appears when an update for one or more devices is available. It contains information about the update and a link to install it.

## **Map**

The map tab is for viewing your messages on a map of the world. You can see all of the places you have visited.

The map includes these features.

• Your library of waypoints, routes, tracks, and activities (*Library*[, page 2](#page-5-0))

- A list of collections (*[Collections](#page-6-0)*, page 3)
- Topographic, aerial, and road maps with controls to change between them (*Map Types*, page 1)
- Zoom controls with a mouse or trackpad (*Zooming the Map*, page 1)
- Controls to add new waypoints and routes (*[Waypoints](#page-5-0)*, [page 2](#page-5-0), *Routes*[, page 2](#page-5-0))
- A measuring tool (*Measuring Distance on the Map*, page 1)
- Options to export the map as a .kml or .gpx file (*[Exporting](#page-6-0) [Map Data](#page-6-0)*, page 3)
- Tools to import courses, .gpx, .kml, or .kmz files (*[Importing](#page-6-0)  [Map Data](#page-6-0)*, page 3)
- Controls to select additional maps for your device (*[Map](#page-7-0) [Availability](#page-7-0)*, page 4)
- Your most recent location, marked by an arrow with your name next to it
- Your other locations, including messages and tracking points
- Lines connecting your points to show when you were tracking
- A scale bar

### **Map Types**

You can switch between topographic, OpenStreetMap, aerial imagery, and road map types using the  $\triangleleft$  button in the upperleft corner of the map.

The map types also change automatically as you zoom in, if you reach the limits of a specific map type.

If you switch to a map type but are zoomed in too far for that type, the map automatically zooms out.

## **Zooming the Map**

There are several ways you can zoom on the map.

- Click  $\blacktriangle$  and  $\blacktriangleright$  to zoom in or out a single level.
- Use a mouse wheel or trackpad that supports scrolling to zoom in and out.
- Double-click the mouse to zoom in on the area you clicked.

## **Panning the Map**

Drag the map with your mouse or trackpad.

## **Measuring Distance on the Map**

- **1** From the map, click u
- **2** Select a starting location.
- **3** Select additional points to create a line.
- **4** Double-click the last point.

The total distance appears above the last point.

## **Your Location**

The map loads new locations every 5 minutes.

**NOTE:** If you are watching someone who is tracking or sending messages, you do not need to reload the map to see new data.

#### **Latest Track**

You can view data about your last trip.

- $\odot$  next to the user name allows you to hide and show their latest track data on the map.
- allows you to track, locate, send a message, or send a location to the user.
- allows you to move the map to center on the user's most recent location.
- $\oplus$  allows you to expand the user's messages and track points on the map. This is helpful to reduce visual clutter.

#### <span id="page-5-0"></span>**Monitoring a User**

Before you can view track and locate results on the map, you must turn on the device and place it in view of satellites.

You can monitor a user, including tracking, locating, messaging, and sending a location.

- 1 Next to the user name, select
- **2** Select an option:
	- To track at a specific interval, click **Track**, and enter an interval.
	- To ping the user's device for a single location, click **Locate**.
	- To send a message, click **Message**.
	- To send a location, click **Send**.

## **Messages List**

The messages list shows recent messages sent from a user's device. You can click  $\blacktriangleright$  to view more messages.

## **Library**

You can create waypoints and routes and view them on the Map tab. You can view tracks and activities on the Map tab and convert them to routes. If you use the mobile app, you can sync the library with your smartphone.

**NOTE:** On some models, you can sync waypoints and routes to your device. This feature is not available on all models.

### **Viewing Your Library on the Map**

You can show or hide your library on a map. This is helpful if you have many objects in one area and need to reduce clutter on the map.

From the library list, select  $\bigodot$  to hide or show objects on the map.

## **Sharing Your Library on Your MapShare Web Page**

You can share your library on your MapShare web page.

- **1** From the library list, select an object.
- **2** Select **M** to show or hide your library on your MapShare web page.

## **Waypoints**

Waypoints are used to mark locations with names and icons.

#### *Creating a Waypoint*

- **1** From the map, click  $+\blacksquare$ .
- **2** Select a location on the map for the waypoint.
- **3** If necessary, edit the waypoint details.
- 4 Click  $\checkmark$ .

## *Editing Waypoint Details*

- **1** From the waypoints list, select a waypoint.
- 2 Select  $\sim$
- **3** Edit the waypoint details, such as the name, symbol, and coordinates.
- 4 Click  $\checkmark$ .

## *Editing a Waypoint Location*

- **1** From the waypoints list, select a waypoint.
- 2 Select  $\lambda$ .
- **3** Select an option:
	- Enter new latitude and longitude coordinates.
	- Drag the icon to a new location.
- 4 Click  $\checkmark$ .

## *Navigating to a Waypoint*

When navigating, your device and your MapShare web page receive updates to show where you are and where you are

headed. This lets people following your trip know where you are going. An orange line indicates your intended path.

**NOTE:** MapShare tracking is only available for devices with inReach technology. For some devices, such as the GPSMAP<sup>®</sup> 66i and newer devices, you can enable or disable MapShare tracking while navigating.

- **1** From your device, select a waypoint.
- **2** Select **Navigate**.

## **Routes**

Routes provide navigation on your device and let MapShare viewers see where you are headed.

You can create routes on some Garmin® devices, such as the GPSMAP 66i and newer devices. If you cannot create a route on your Garmin device, you can use the Garmin Explore website or the Garmin Explore Mobile app to create a route and sync it to your device.

**NOTE:** For some devices, such as the GPSMAP 66i and newer devices, you can enable or disable MapShare tracking while navigating.

#### *Creating a Route*

- 1 From the map, click  $+H$ .
- **2** Select a starting location.
- **3** Select additional points to create a line for your route.
- **4** Double-click the last point to complete the route.
- **5** If necessary, enter a name for the route.
- 6 Click  $\checkmark$ .

#### *Navigating a Route*

When navigating, your device and your MapShare web page receive updates to show where you are and where you are headed. This lets people following your trip know where you are going. An orange line indicates your intended path.

**NOTE:** MapShare tracking is only available for devices with inReach technology. For some devices, such as the GPSMAP 66i and newer devices, you can enable or disable MapShare tracking while navigating.

- **1** From your device, select a route.
- **2** Select **Navigate**.

#### **Tracks and Activities**

You can view tracks recorded with your inReach device. If you pair another Garmin device with the Garmin Explore app, such as a fēnix® watch, you can view your activities on the map. If you pair a compatible Garmin dog tracking device with the Garmin Explore app, you can view dog locations and tracks on the map. Dog hunts can be saved as activities. You can convert tracks or activities and add them to collections.

#### *Converting a Track to a Route*

You can convert a track to a route for future navigation.

- **1** From the tracks list, select a track.
- **2** Select > **Convert to Route**.
- **3** Select an existing collection or create a new collection (*[Creating a Collection](#page-6-0)*, page 3).
- **4** Select an option:
	- To keep the original track and add the new route to a collection, select **Make a Copy**.
	- To delete the original track and add the new route to a collection, select **Delete the Original**.

#### *Converting a Track for Syncing*

You can determine whether a track can be synced to other devices.

- **1** From the tracks list, select a track.
- **2** Select  $\Rightarrow$  **Convert to Track.**
- <span id="page-6-0"></span>**3** Select an option:
	- To prevent a track from syncing, select **Disable Syncing**. • To allow a track to sync, select **Enable Syncing**.
	- $\triangle$  indicates tracks that can be synced. O indicates tracks that cannot be synced.

#### *Converting an Activity*

You can convert an activity to a track or route, and add it to a collection.

- **1** From the activities list, select an activity.
- $2$  Select  $\mathbb{Z}$
- **3** Select an existing collection or create a new collection (*Creating a Collection*, page 3).
- **4** Select an option:
	- To convert the activity to a track, select **Convert to Track**.
	- To convert the activity to a route, select **Convert to Route**.

## **Collections**

You can save related waypoints, routes, tracks, and dog tracks in collections. You can sync collections with your devices and the Garmin Explore app on your smartphone.

**NOTE:** Collections are not available in the Earthmate<sup>®</sup> app. Data can be synced with the Earthmate app, but will not be organized into collections.

#### **Creating a Collection**

- 1 From the collections list, select  $\div$
- **2** Enter a name for the collection.
- **3** Select an option:
	- Select check boxes to add waypoints, routes, or tracks to the collection.
	- Select **Select All on Map** to add all items visible on the map to the collection.
- **4** Select **Save Collection**.

#### **Editing a Collection**

- **1** From the collections list, select a collection.
- 2 Select  $+$  or  $\lambda$ .
- **3** If necessary, edit the name of the collection.
- **4** Select an option:
	- Select check boxes to add waypoints, routes, or tracks to the collection.
	- Select **Select All on Map** to add all items visible on the map to the collection.
- **5** Select **Save Collection**.

#### **Viewing a Collection on the Map**

You can show or hide a collection on a map. This is helpful if you have many objects in one area and need to reduce clutter on the map.

From the collections list, select  $\bigodot$  to hide or show the collection on the map.

#### **Sorting Collections**

From the collections list, click  $\downarrow^{\mathfrak{g}}$ , and select an item to sort by.

#### **Syncing a Collection**

You can choose which collections to sync to your device or smartphone. This feature is useful if you have a lot of objects in your library, but need only a few on your device or smartphone for a specific trip.

- **1** From the collections list, select a collection.
- 2 Select  $\Omega$ .
- **3** Select your devices.

**4** Sync your device or smartphone (*Sync*[, page 4\)](#page-7-0).

#### **Sharing Collections on Your MapShare Web Page**

You can choose which collections you want to share on your MapShare web page. Some users use this feature for privacy purposes. You can also use this feature to reduce clutter on the map.

- **1** From the collections list, select a collection.
- **2** Select **II** to show or hide the collection on your MapShare web page.

## **Map Filters**

Map filters are used to alter your view of data, such as tracks or messages, on the map. Map filters can also be used when you have too much data to load. A message appears on the map when there are more than one million points. You can use map filters to reduce the amount of data.

From the map, open the map filters.

- **Bookmarks**: Allows you to save a particular map view of data at a specific time. For example, if you recently returned from a weekend adventure, you can create a bookmark that is centered on your track and set the date to that weekend. You can return to that view at any time.
- **Message Types**: Allows you to hide or show different message types on the map.

**NOTE:** SOS messages always show on the map.

- **Date & Time Range**: Allows you to set the time frame for the map data you need to view. There are a few preset options in the menu, or you can specify a custom range.
- **Clear Filters**: Removes all bookmark, message type, and date and time filters on the map data.

**TIP:** You can clear the filters to export all map data.

#### **Adding a Bookmark**

- **1** From the map, open the map filters.
- $2$  Select  $\textbf{+}$ .
- **3** Enter a bookmark name.
- **4** If necessary, select **Keep Date Range**.
- **5** Select **Add**.

After you add a bookmark, you cannot edit the map view. To make changes, you can select an existing bookmark, make the necessary changes, and add a new bookmark. If needed, you can delete the previous bookmark (*Deleting a Bookmark*, page 3).

#### **Deleting a Bookmark**

- **1** From the map, open the map filters.
- **2** Select a bookmark.
- $3$  Select $-$

#### **Importing Map Data**

You can import courses from your Garmin Connect™ account and GPX, KML, or KMZ files from another device or application. You must convert the files to add them to a collection.

- **1** From the map, click  $\mathbf{L}$ .
- **2** Follow the on-screen instructions to import the files and add them to a collection.

## **Exporting Map Data**

You can export waypoints or routes from your account as KML or GPX files. This feature exports the current map view of data so you can save it on your computer and use it in other applications.

**NOTE:** The export feature exports all data that is not currently filtered. This includes data that is not in the current map view,

<span id="page-7-0"></span>such as data that is far away, but does not include data that is filtered out by bookmarks, message types, or a date and time range.

- **1** From the map, zoom in on the data to export (*[Zooming the](#page-4-0) Map*[, page 1](#page-4-0)).
- 2 Click  $f_1$ .
- **3** Select the file type.

#### **Map Availability**

Pre-loaded maps have a lock icon. You cannot remove them from your device.

**NOTE:** Maps are not available for all models.

#### **Adding a Map to Your Device**

If your inReach Explorer® + device has pre-loaded maps, you can download additional maps for your device.

**NOTE:** For other devices, such as the GPSMAP 66i and newer devices, you must use the Garmin website to purchase and install maps.

- **1** From the **Map** tab, click **Get More Maps**.
- **2** Click  $\oplus$  to expand areas of map coverage, such as continents, countries, states, or provinces.
- **3** Select a specific type of map.

**NOTE:** Your device has a limited amount of storage. The amount of remaining storage space is shown near the top of the page and updates as you select more maps. File sizes are shown next to each map type.

The map name and  $\Omega$  change to green.

**4** Sync your device (*Sync*, page 4).

## **Plans and Devices**

The plans and devices tab displays your subscription information, sync status, and other device information.

## **Changing Plans**

You can view the devices on your account, select your active collection, and edit your subscription plan.

- **1** From the plans and devices tab, click **Edit** > **Change Plan**.
- **2** Select a subscription plan.
- **3** Click **Change Service**.

#### **Freedom Plans**

If you have a Freedom Plan, you can change plans or suspend service at any time, after your first 30 days of plan use. After you select a new plan or suspend service, the Garmin Explore website alerts you of the pending change. You can alter or cancel the pending change at any time before the change takes effect.

## **Sync**

When you make edits to some data on the Garmin Explore website, such as updates to contacts, maps, preset messages, and quick text messages,  $\triangle$  appears on the plans and devices tab, indicating that you should sync your device.

#### **Syncing Data Using Your Smartphone**

After making changes to your account, you can sync them to your device using the mobile app.

**1** From the **Plans & Devices** tab, select **Sync**.

The Sync panel provides a link to the appropriate mobile app.

• inReach Explorer, inReach SE®, and inReach Mini devices sync user data such as waypoints, routes, and tracks using the Earthmate app.

**NOTE:** You must use the inReach Sync application to sync other changes, such as preset messages and quick text messages.

- Other Garmin devices, including the GPSMAP 66i and newer devices with inReach technology, sync user data such as contacts, preset messages, and quick text messages using the Garmin Explore app.
- **2** Install the mobile app on your smartphone, and pair it with your device.

See the owner's manual for your device for more information about pairing the device with the mobile app.

The mobile app syncs data to your device automatically while the device is paired and connected with your smartphone.

#### **Syncing Data to Your Device Using a USB Cable**

After you select a map or make edits to your data, such as contacts, preset messages, or quick text messages, you must sync them to your device. For supported devices, you can use the inReach Sync desktop application and a USB cable to sync changes. The device also requires the inReach Sync application to update maps and device firmware.

The inReach Sync application supports these devices:

- inReach Explorer and inReach Explorer+
- inReach SE and inReach SE+
- inReach Mini

**NOTE:** You must use the Garmin Express™ application to install firmware updates for the inReach Mini device.

Legacy inReach devices

**NOTE:** Other Garmin devices, including some Garmin devices with inReach technology, must sync using the Garmin Explore mobile app.

- **1** Connect the USB cable to your device and your computer.
- **2** From the **Plans & Devices** tab, click **Sync** next to the device you want to sync.
- **3** If you have not previously installed the **inReach Sync**  application, select **Download and Install inReach Sync**, and install the application on your computer.
- **4** Select **Launch inReach Sync** to open the application.
- **5** Follow the on-screen instructions to complete the sync.

The inReach Sync application copies the changes and available map and firmware updates to the device. You may need to restart your device to apply firmware updates.

## **Inbox**

The Inbox tab displays your conversation history. You can view all sent and received messages. When a location is associated with a message, the message contains a link that opens the map and centers on the location associated with the message.

You cannot compose messages from the Inbox tab. You can delete individual messages or entire conversations.

## **Contacts**

The Contacts tab lists your contacts and their details.

#### **Your Contact**

Your own contact is always listed first. Your contact details include the email address, mobile phone number, and inReach address associated with your account.

The inReach address (example@inreach.garmin.com) allows other inReach owners to send messages directly to you. If you know other people with inReach devices, you can exchange addresses to message each other directly.

<span id="page-8-0"></span>**NOTE:** The inReach address is not an email address. People cannot send messages to an inReach address from an email client. It is only used to communicate between devices.

#### **Personal Contacts**

You can have up to 200 personal contacts.

#### **Adding a Contact**

- **1** From the **Contacts** tab, click **Add**.
- **2** Enter information for the contact.

**NOTE:** You must enter a name and at least an email address, inReach address, or mobile phone number.

#### **3** Click **Done**.

After you add a contact, you must sync your device or smartphone before using your device in the field (*Sync*[, page 4\)](#page-7-0). You should confirm the information on your device matches the information in your account.

#### **Editing or Deleting a Contact**

**NOTE:** This does not include social media contacts.

You can edit or delete a contact.

- **1** From the **Contacts** tab, select a contact.
- **2** Click **Edit** to make changes to the contact.
- **3** If necessary, select **Delete**.

After you edit or delete a contact, you must sync your device or smartphone (*Sync*[, page 4\)](#page-7-0).

## **Messages**

#### **Preset Messages**

Preset messages are a convenient way to send messages to a specific group of recipients. Preset messages allow you to check in or let people know that you are fine. You can create three customized preset messages.

#### **Editing a Preset Message**

- **1** From the **Messages** tab, click **Edit** next to the preset message you want to change.
- **2** Enter a message.
- **3** Add recipients for the message.

**TIP:** When you start typing a phone number or email address that has been added to your contacts, you can add the contact as a preset message recipient.

- **4** Click **Done**.
- **5** Sync your devices.

The message text and recipients appear on the device screen.

#### **Quick Text Messages**

You can save time by using quick text messages instead of composing a message or reply using the on-screen keyboard. You can enter and save commonly used phrases and replies as quick text messages before you need to use them.

#### **Adding a Quick Text Message**

**NOTE:** This feature is not available on all models.

- **1** From the **Messages** tab, click **Add** in the **Quick Text Messages** list.
- **2** Enter a message.
- **3** Click **Save**.
- **4** Sync your devices.

## **Social**

The social tab provides options for sharing your trip information with your social media accounts. You can set up your social media accounts so that you can post updates from your device for other people to view.

**MapShare**: Allows you to share your location on the map with others (*Enabling the MapShare Feature*, page 5).

**Options**: Sets which data and controls appear on your MapShare web page. You can set up password-only access for other people (*MapShare Settings*, page 5).

**Share**: Sends others a link to your MapShare web page.

**Facebook**: Allows you to post to your Facebook™ account from anywhere.

**Twitter**: Allows you to post to your Twitter™ account from anywhere.

#### **MapShare**

MapShare is a web page that is similar to the Map tab of the Garmin Explore website, but it enables others to see your location on the map. They can follow your travels in real-time and send you messages.

#### **Enabling the MapShare Feature**

From the **Social** tab, click **MapShare: Off**.

After enabling the MapShare feature, your link appears. Other people can view your location and all messages you post there.

#### *Editing Your MapShare Address*

Before you can edit your MapShare address, you must enable the MapShare feature (*Enabling the MapShare Feature*, page 5).

From the **Social** tab, click  $\lambda$ .

#### **Receiving Messages from Map Viewers**

**NOTE:** Facebook comments and Twitter replies are not sent to your device.

Select **MapShare Settings** > **Allow map viewers to send you messages**.

#### **MapShare Settings**

You can configure your MapShare web page to meet your needs, including setting a password, enabling viewer controls, and showing waypoints.

- **Name & Description**: Allows you to provide a name and short description for your trip. You can describe the specific activity you are about to embark upon, giving viewers some context.
- **Password**: Sets a password to restrict access. The password is included automatically when you use the share feature from the website or from the device and mobile app. You can remove public access after a trip is over.
- **Allow map viewers to send you messages**: Allows you to receive messages sent from map viewers when visiting your MapShare web page. Restricting use of this feature prevents viewers from impacting your monthly subscription plan.
- **Allow map viewers to locate you**: Allows map viewers to request your location, even if you aren't otherwise sharing your location.
- **Show waypoints created in the field on MapShare**: Allows you to show waypoints created on a device in the field on your MapShare web page.

#### **Social Media Websites**

You can link your Facebook and Twitter accounts to your MapShare web page. After you link a social media account, statistics appear. For Facebook, you can post to pages you administer.

<span id="page-9-0"></span>**NOTE:** Facebook requires you to authorize access to your account every 60 days. You will receive an email before access expires. Before a trip, you should log on to the website and confirm the status of your Facebook account.

## **Sharing Your MapShare Web Page**

Before you can post a message to your Facebook or Twitter accounts, you must follow the on-screen instructions to set them up.

You can share a link to your MapShare web page with other people. The system automatically adds text, including link information, to the end of your message.

From the social tab, select an option from the share list:

- To send an email message, click **Email**.
- To post a message to your Facebook account, click **Facebook** .
- To post a message to your Twitter account, click **Twitter**.

## **Account**

The Account tab displays your account details and information about testing your device.

- **My Info**: Displays account information and preferences (*My Info*, page 6 ) .
- **Units**: Sets the coordinate version and measurement units for distance.
- **Test**: Provides instructions for testing your device (*Testing Your*  Device, page 6).

## **My Info**

You can edit your personal information, including emergency contacts. You should keep your information and emergency contacts updated.

You can update your billing information, such as credit card information. When you travel for extended periods, you can prepay for services to avoid coverage interruption due to an expired or locked credit card, or a new number being issued.

You can purchase additional GEOS SOS coverage for yourself. The green color indicates active coverage, and the red color indicates no coverage. You can click the links to learn more about each coverage type.

You can also make some adjustments to SMS messages that your recipients receive from your device. For recipients who have phones that do not support linking to a web page, you can send your coordinates as text within the message. You can hide the link if you do not want your location to be known.

**TIP:** You can hide your name to save message space and avoid repetition for the recipient.

## **Testing Your Device**

You can use this feature to run a test of your device before you leave home. You are allowed five free test messages per month.

- **1** From the account tab, click **Test**.
- **2** Follow the on-screen instructions.

## support.garmin.com